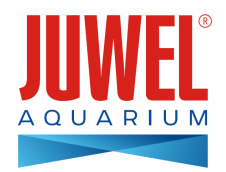

**MODE D'EMPLOI JUWEL SmartCam**

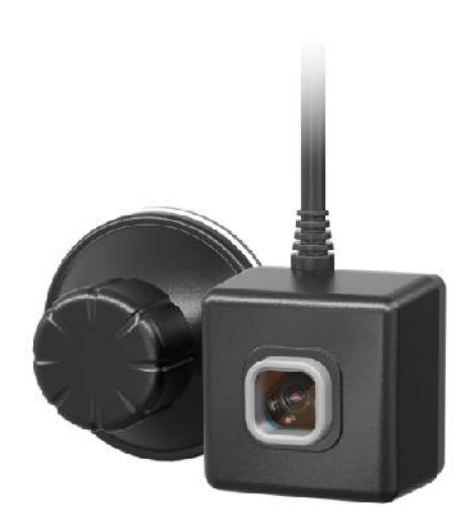

**[www.juwel-aquarium.com](http://www.juwel-aquarium.com)**

#### **Introduction**

Nous sommes heureux que vous ayez choisi un aquarium de la marque JUWEL Aquarium et vous remercions ainsi pour la confiance dont vous nous avez fait preuve.

Nos produits sont toujours fabriqués avec le plus grand soin et selon la technique la plus moderne.<br>Plus de 50 ans d'expérience dans la fabrication des aquariums et de leurs accessoires sont à la bse de ces développements. résultats des tests scientifiques en ce qui concerne leur domaine d'application.

Veuillez tout d'abord lire avec grande attention tous les chapitres de ce mode d'emploi et vérifier si votre aquarium JUWEL est complet. Ce n'est qu'après cette lecture que vous devrez mettre votre aquarium en service. Ne

raccordez les pièces électriques au réseau qu'à la fin.<br>Veuillez respecter les instructions de sécurité ainsi que les recommandations concernant la maintenance et l'entretien de tous les éléments. Nous avons élaboré avec l des informations correctes et précises. Cependant nous déclinons toute responsabilité pour d'éventuelles erreurs d'impression et autres fautes. Les indications techniques ne sont que des indications approximatives. Nous nous réservons le droit de procéder à des modifications techniques.

## **Informations techniques**

**Angle de la caméra:** env. 120° **Résolution de la caméra:** 1280 x 720

### **Consommation:**

Tension d'entrée:

a) adaptateur (tension/fréquence/courant) AC100-240 V, 50/60 Hz, 0,26 A max.

b) USB (tension/courant) DC5V/1 A)

#### **Température ambiante de fonctionnement:** 0-40°C **Puissance nominale de sortie:** 5 W

**Fréquence:** 2,4 GHz, bande ISM 2,4 GHz, protocoles Wifi 802,11 b/g/n, +17,29dBM puissance de sortie en mode 802,11 b **IPX8 Water level:** 1,2m

**INSTRUCTIONS DE SÉCURITÉ:**

- Cet appareil peut être utilisé par des enfants âgés de 8 ans et plus ainsi que par des personnes ayant des capacités physiques, sensorielles ou mentales réduites, ou un manque d'expérience ou de savoir, lorsqu'ils sont sous surveillance ou ont reçu les instructions concernant l'utilisation en sécurité de l'appareil et donte de la pareil et doivent en es enfants ne doivent pas jouer avec l'appareil et doivent être sous surveillance lors de l'entretien et la maintenance par l'utilisateur. •
- Les fiches de courant des appareils électriques ne doivent pas être humides. Raccordez la fiche de courant au secteur à une certaine hauteur de sorte qu'une boucle sur laquelle l'eau pourrait couler goutte à goutte, se forme dans le cordon d'alimentation. •
- Exploitation uniquement avec un disjoncteur à courant différentiel résiduel, max. 30 mA.
- En cas d'endommagement ou de dérangement, ne jamais ouvrir la JUWEL SmartCam, ni réparer le cordon d'alimentation. Remplacer toujours l'appareil au complet en cas de détériorations.
- L'appareil peut contenir de petites pièces. Les tenir hors de la portée des petits enfants.
- Ne jamais jeter l'appareil au feu.
- Retirez la prise de courant secteur des appareils utilisés dans l'eau avant que vous entriez en contact avec l'eau.
- Les appareils électriques doivent uniquement être utilisés dans des locaux fermés.
- Raccordez le bloc d'alimentation uniquement à des prises de courant conformes du réseau électrique public.
- La prise de courant pour le bloc d'alimentation doit se trouver à proximité de la caméra et être facile d'accès.

La déclaration UE de conformité simplifiée visée à l'article 10, paragraphe 9, est établie comme suit: Le soussigné, JUWEL Aquarium AG & Co. KG, déclare que l'équipement radioélectrique du type HeliaLux<br>SmartControl & Smar

Fabricant : JUWEL Aquarium AG & CO. KG Adresse : Karl-Göx-Str. 1, 27356 Rotenburg Wümme, Germany

## **Étendue de la livraison**

1x JUWEL SmartCam + câble de 240 cm 1x fiche de courant 1x Quickstart 1x CD de mode d'emploi 1x carte de demande de mode d'emploi 1x instructions de sécurité

## **Description de la fonction**

La JUWEL SmartCam vous permet de surveiller confortablement votre aquarium, où que vous soyez. Gardez toujours un œil sur votre monde sous-marin.

#### **Mise en service**

La JUWEL SmartCam est une caméra sous-marine qui peut être installée dans votre aquarium à l'aide d'une ventouse. Grâce à l'application JUWEL Smart, la JUWEL SmartCam peut être connectée confortablement à votre réseau domestique, ce qui vous permet d'avoir toujours un œil sur votre aquarium lorsque vous n'êtes pas là.

- 1. Fixez votre JUWEL SmartCam dans votre aquarium à l'aide de la ventouse fournie. Pour la fixer, tournez la vis de réglage sur la ventouse jusqu'à obtenir l'effet ventouse.
- 2. Raccordez votre caméra sous-marine à une source électrique.
- 3. Téléchargez l'application « JUWEL Smart » sur votre appareil (Google Play / App Store). (Voir le point « Installation de l'application JUWEL Smart »)
- 4. Inscrivez-vous dans l'application « JUWEL Smart » (voir le point « Inscription dans l'application "JUWEL Smart" »)
- 5. Ajoutez la JUWEL SmartCam à votre compte utilisateur. (Voir le point « Ajouter la JUWEL SmartCam à l'application JUWEL Smart »)

# **CONSIGNE DE SÉCURITÉ :**

Placez la JUWEL SmartCam dans votre aquarium en respectant un écart d'au minimum 10 cm avec votre résistance chauffante !

## **INDICATION :**

La JUWEL SmartCam est également adaptée pour une utilisation dans les aquariums d'eau de mer.

### **Installation de l'application JUWEL Smart**

1. Vous avez besoin d'un appareil mobile (smartphone ou tablette).

**Remarque:**Afin de pouvoir utiliser l'application JUWEL Smart de manière optimale, votre appareil mobile doit avoir le dernier firmware iOS ou Android. L'application ne peut pas être utilisée avec un PC.

- 2. Ouvrez l'App Store sur votre appareil mobile. (Google Playstore sur les appareils mobiles Android et l'App Store sur les appareils iOS)
- 3. Cherchez l'application « JUWEL Smart ».
- 4. Installez l'application gratuite sur votre appareil mobile.

## **Inscription dans l'application JUWEL Smart**

- 1. Après l'installation, ouvrez l'application « JUWEL Smart ».
- 2. Lors de la première utilisation, il vous sera demandé de créer un nouveau compte utilisateur. Cliquez sur « Create new account » pour procéder à l'inscription.
- 3. Lisez la politique de confidentialité et les conditions d'utilisation pour l'application JUWEL Smart et confirmez ensuite votre accord en cliquant sur «Agree ».
- **Remarque:** Si vous refusez la politique de confidentialité, vous serez redirigé sur la page d'inscription. L'utilisation de l'application est malheureusement impossible sans cet accord.
- 4. L'inscription se fait via votre adresse e-mail. Saisissez votre adresse e-mail et cliquez sur « Send Verification Code ».
- Un code à 6 chiffres vous sera ensuite demandé. Vous le trouverez dans la boîte de réception de l'adresse e-mail que vous venez de saisir.
- Après la saisie correcte du code de confirmation, un mot de passe vous sera demandé. Déterminez un mot de passe. (Le mot de passe doit faire entre 6 et 20 signes et contenir des lettres et des chiffres) Cliquez ensuite sur « OK ». 6.
- 7. Vous serez redirigé sur la page d'accueil de l'application JUWEL Smart.

## **Paramétrer le profil**

Dans les réglages de votre compte utilisateur, vous pouvez ajouter une photo et un nom de profil. De même, des réglages peuvent être effectués sous « Account and security ». Vous pouvez aussi supprimer complètement votre compte ic

## **Modifier la photo et le nom du profil**

- 1. Allez sur l'option de menu « Profile ».
- 2. Cliquez en haut sur votre adresse e-mail. 3. Choisissez « Profile name » et saisissez le nom que vous souhaitez.
- 4. Confirmez en cliquant sur « OK »
- 5. Cliquez sur « Profile picture » et sélectionnez la photo souhaitée depuis la galerie de votre appareil mobile.

### **Modifier le mot de passe**

- 1. Allez sur l'option de menu « Profile ».
- 2. Cliquez en haut sur votre adresse e-mail.
- 3. Sélectionnez ensuite « Account and security ».
- 4. Cliquez sur « Change login password ».
- 5. Cliquez sur « Send Verification Code ».
- 6. Un e-mail avec un code de confirmation est envoyé à votre adresse e-mail enregistrée. Saisissez le code de confirmation de l'e-mail dans l'application.
- 7. Déterminez votre nouveau mot de passe et confirmez en cliquant sur « OK ».
- 8. Vous êtes déconnecté. Veuillez vous reconnecter à l'application JUWEL Smart avec vos nouvelles données d'accès.

## **Protéger le compte contre l'accès de tiers avec un modèle de déverrouillage**

- 1. Allez sur l'option de menu « Profile ».
- 2. Cliquez en haut sur votre adresse e-mail.
- 3. Cliquez ensuite sur « Account and security ».
- 4. Cliquez sur « Unlock with pattern ».
- 5. Déterminez votre modèle de déverrouillage et dessinez-le une deuxième fois.

Le modèle de déverrouillage vous sera demandé à chaque ouverture de l'application.

**Note:** Modifier le modèle de déverrouillage

Pour modifier votre modèle de déverrouillage, cliquez sur « Change pattern lock » dans l'option de menu « Account and security ». Suivez les instructions dans l'application.

## **Supprimer entièrement le compte dans l'application JUWEL Smart**

- 1. Allez sur l'option de menu « Profile ».
- 2. Cliquez en haut sur votre adresse e-mail.
- 3. Cliquez ensuite sur « Account and security».
- 4. Sélectionnez « Deactivate account ».
- Confirmez la désactivation de votre compte. 5.

#### **Conseil: Restaurer le compte**

Annulez la désactivation de votre compte en vous connectant à nouveau dans les 7 jours qui suivent. Ainsi vos données et votre compte ne seront pas supprimés.

### **Ajouter la JUWEL SmartCam à votre compte utilisateur**

Pour ajouter votre JUWEL SmartCam à l'application JUWEL Smart, vous devez d'abord raccorder la caméra sous-marine à une source électrique. Ensuite, la caméra doit être mise en mode de connexion et intégrée à votre réseau domestique.

- 1. Dans l'application JUWEL Smart, allez sur l'option de menu « My Home ».
- 2. Cliquez sur le bouton bleu « Add device » ou sur le symbole « + » en haut à droite.
- 3. Dans la liste de produits, sélectionnez le produit « JUWEL SmartCam » en cliquant dessus.
- 4. Sélectionnez votre réseau WiFi et saisissez le mot de passe correspondant.
	- 1. Si votre terminal est déjà connecté à votre réseau WiFi, l'application le sélectionne automatiquement. Saisissez votre mot de passe WiFi et cliquez sur « OK ».
	- 2. Si votre terminal n'est pas connecté à un réseau WiFi, une fenêtre d'information s'ouvre. Cliquez sur « Connect now ». Vous êtes redirigé vers les paramètres WiFi de votre terminal. Sélectionnez votre réseau WiFi. Retournez dans l'application et saisissez le mot de passe de votre réseau domestique à nouveau. Cliquez sur « OK ».
- 5. Préparez votre appareil pour l'intégration dans l'application. Pour cela, vous devez activer le mode de connexion sur l'appareil.

## **Note : Activer le mode de connexion**

**Étape 1 :** Raccordez votre caméra sous-marine à une source électrique.

Étape 2 : Activez le mode de connexion en maintenant la touche Reset enfoncée pendant 5 secondes. Le témoin LED s'allume en bleu et le processus de connexion démarre.<br>Étape 3 : Le processus de connexion peut durer jusqu'à JUWEL Smart.

- 6. Cochez la case devant « 2. Step: Associating » et cliquez sur « Continue ».
- 7. L'application vous demande alors de connecter votre appareil mobile avec le point d'accès «JUWEL Smart\_XXX ». Pour cela, cliquez sur le bouton « Connect now ».

8. Vous êtes redirigé dans vos réglages WiFi. Ici, sélectionnez le point d'accès indiqué ci-dessus « JUWEL Smart\_XXX » en cliquant dessus. Votre appareil mobile se connecte automatiquement au point d'accès.

Conseil : Attendez un instant. La mise en place du point d'accès peut prendre un peu de temps. Si au bout d'une minute le point d'accès « JUWEL Smart\_XXX » ne s'affiche pas, l'activation du mode de connexion n'a pas fonctionné. Veuillez retourner dans l'application et cliquer en haut à gauche sur « Cancel ». Répétez la procédure à partir de l'étape 3.

- 9. Si la connexion de votre appareil mobile avec le point d'accès a réussi, retournez dans l'application JUWEL Smart.
- 10. Votre JUWEL SmartCam est intégrée dans l'application. Attendez un instant jusqu'à ce que le processus de connexion soit terminé à 100 %.
- 11. Votre JUWEL SmartCam a bien été associée à votre compte utilisateur.
- 12. Vous pouvez donner un autre nom à votre JUWEL SmartCam en cliquant sur le crayon de modification. Ceci est par exemple utile lorsque vous souhaitez ajouter plusieurs caméras dans un compte utilisateur.

Note : Si vous utilisez les avantages de la gestion de la maison et que vous avez déià aiouté un fover avec vos aquariums (voir le point « Home management »), vous pouvez aussi sélectionner l'aquarium dans lequel vous avez installé la JUWEL SmartCam.

13. Confirmez en cliquant sur « OK ».

**Remarque :** Chaque JUWEL SmartCam ne peut être ajoutée qu'à un seul compte utilisateur. Après l'ajout de la caméra, si vous recevez un message indiquant que la caméra est déjà associée à un compte utilisateur, l'ancien utilisateur doit d'abord supprimer la caméra de son compte utilisateur (voir le point «JUWEL SmartCam - Paramètres de la caméra - Supprimer l'appareil »).

À noter :le produit est un appareil qui prend et transmet des images de manière claire et précise. Lorsqu'il fonctionne, il transmet une grande quantité de données, il est donc nécessaire que l'environnement d'alimentation

## **JUWEL SmartCam -Paramètres de la caméra**

Dans les paramètres de la caméra de votre JUWEL SmartCam, vous pouvez procéder à divers réglages.

**Partager la JUWEL SmartCam** <u>...</u><br><sub>1e caméra avec un autre compte utilisateur pour que les membres de votre famille ou vos amis puissent aussi utiliser la JUWEL SmartCam avec sonartCam avec sonartCam. (Voir le point « Partager la JUWEL SmartCam avec</sub> d'autres personnes »)

**Tourner l'image de la caméra**

Vous pouvez tourner l'image de la caméra à 180 degrés.

- 1. Ouvrez la JUWEL SmartCam dont vous souhaitez tourner l'image.
- 2. Ouvrez les paramètres de la caméra en cliquant sur le crayon de modification en haut à droite
- 3. Sélectionnez l'option « Basic settings ».
- 4. Déplacez le curseur. L'image de la caméra est tournée.

- <mark>Créer un raccourci sur l'écran d'accueil (disponible uniquement sur les appareils iOS)</mark><br>Vous pouvez aussi créer un raccourci pour votre JUWEL SmartCam sur l'écran d'accueil de votre appareil mobile pour avoir un accès plu
- 1. Sélectionnez l'option de menu « My home ».
- 2. Sélectionnez la JUWEL SmartCam pour laquelle vous souhaitez créer un raccourci.
- 3. Ouvrez les paramètres de la caméra en cliquant sur le crayon de modification en haut à droite.
- 4. Sélectionnez l'option de réglage « Add to home screen ».
- 5. Suivez les indications sur votre appareil mobile.

## **Supprimer l'appareil**

- 1. Dans l'application « JUWEL Smart », allez sur l'option de menu « My home ».
- 2. Sélectionnez la JUWEL SmartCam connectée que vous souhaitez supprimer.
- 3. Ouvrez les paramètres de la caméra en cliquant sur le crayon de modification en haut à droite.
- 4. Cliquez en bas sur « Remove device ».

### **Redémarrer l'appareil**

- 1. Dans l'application « JUWEL Smart », allez sur l'option de menu « My home ».
- 2. Sélectionnez la JUWEL SmartCam connectée que vous souhaitez redémarrer.
- 3. Ouvrez les paramètres de la caméra en cliquant sur le crayon de modification en haut à droite.
- 4. Cliquez en bas sur « Restart device ».

**Conseil:** Le redémarrage de votre JUWEL SmartCam peut être utile lorsque la caméra est restée bloquée ou hors ligne provisoirement.

## **Partager la JUWEL SmartCam avec d'autres personnes**

Vous pouvez partager votre caméra connectée avec d'autres personnes et leur permettre ainsi d'utiliser aussi la JUWEL SmartCam. **Préparations**

Assurez-vous que l'application « JUWEL Smart » est installée sur votre appareil mobile (voir les points « Installation de l'application JUWEL Smart » et « Inscription dans l'application JUWEL Smart ») et que votre JUWEL 1.

SmartCam a bien été connectée. (Voir le point « Ajouter la JUWEL SmartCam à votre compte utilisateur »)

- 2. La personne avec qui vous souhaitez partager la caméra sous-marine doit déjà avoir créé un compte dans l'application JUWEL Smart. (À ce sujet, voir le point « Installation de l'application JUWEL Smart » puis Inscription dans l'application JUWEL Smart »)
	- **Partager l'appareil**
- 3. Sur votre appareil mobile, sous l'option de menu « My home », sélectionnez la JUWEL SmartCam connectée.
- 4. Ouvrez les paramètres de la caméra en cliquant sur le crayon de modification en haut à droite
- 5. Sélectionnez l'option « Share device ».
- 6. Cliquez en bas sur « Share device to ... ».
- 7. Saisissez le compte utilisateur (adresse e-mail) de la personne avec qui vous souhaitez partager votre JUWEL SmartCam.
- 8. Cliquez sur « OK ».
- 9. L'autre personne peut désormais voir et utiliser votre JUWEL SmartCam sous l'option de menu « My home ».

#### **Note: Annulation du partage par la personne qui a été autorisée**

Si vous souhaitez retirer la JUWEL SmartCam à laquelle vous avez été ajouté, allez dans les paramètres de la caméra de la JUWEL SmartCam et cliquez sur « Delete shared item ».

#### **Note: Annulation du partage par la personne qui a donné l'autorisation**

Si vous souhaitez annuler le partage d'une JUWEL SmartCam avec une autre personne, allez dans les paramètres de la caméra de la JUWEL SmartCam et sélectionnez l'option « Share device ». Ici, vous verrez une liste de toutes les personnes avec qui vous partagez la caméra. Sélectionnez la personne dont vous souhaitez annuler l'autorisation et glissez le compte utilisateur de la droite vers la gauche. Un bouton « Delete » rouge annaraît

### **Gestion du foyer**

L'application JUWEL Smart vous offre la possibilité de créer un « foyer ». L'utilisation de l'application JUWEL Smart avec la gestion du foyer présente des avantages lorsque vous souhaitez utiliser les mêmes appareils avec foyer ainsi que les aquariums disponibles.

#### **Créer un foyer**

1. Dans l'application JUWEL Smart, allez sur l'option de menu « Profile ».

- 2. Ouvrez la « Home management ».
- 3. Saisissez votre nom de foyer (p. ex. nom de famille).
- 4. Déterminez la localisation de votre foyer.

Sous la partie « Aquariums » vous pouvez ajouter les aquariums qu'il y a chez vous à votre foyer. En cliquant sur les cases cochées, vous pouvez retirer les aquariums que ne se trouvent plus chez vous souhaitez désigner un aquarium autrement, vous pouvez retirer tous les aquariums sélectionnés en cliquant dessus et ajouter votre aquarium avec un nom personnel en cliquant sur « Add aquarium ». Allez ensuite en haut à droite sur « Save ». 5.

#### **Conseil:** Deuxième foyer

Ouvrir une nouvelle fois la gestion du foyer permet de créer un deuxième foyer. Cela peut être utile par exemple lorsque vous souhaitez garder un œil sur les aquariums de connaissances pendant leur absence. Sous l'option de menu « My home », un menu déroulant sur le bord supérieur gauche vous permet de passer d'un foyer à l'autre.

Note: Lorsque vous associez une JUWEL SmartCam après avoir créé un foyer, vous pouvez l'attribuer à l'un des aquariums de votre foyer une fois la connexion établie. Cela vous permet d'affecter un appareil séparé à -<br>ue aquarium se situant chez vous. (Vous n'avez pas encore créé votre aquarium ? Dans ce cas, consultez le point: Gestion du foyer - Créer un foyer)

### **Gestion des aquariums**

Ici, vous pouvez ajouter de nouveaux aquariums à votre foyer, supprimer des aquariums déjà créés, donner un nouveau nom à un aquarium, attribuer des appareils à un aquarium et supprimer d'un aquarium les appareils déjà attribués.

#### **Ajouter un aquarium**

Cliquez sur « Add aquarium ». Saisissez la désignation de votre aquarium ou sélectionnez une désignation suggérée. Enregistrez votre aquarium.

### **Supprimer un aquarium**

Cliquez sur le symbole dans le coin en haut à droite. Pour supprimer un aquarium, cliquez sur le cercle rouge. Confirmez la suppression en cliquant sur « Completed ». Si une JUWEL SmartCam est associée à l'aquarium, celle-ci sera également effacée. Elle peut être affectée à un autre aquarium comme expliqué dans le point « Gestion du foyer - Gestion des aquariums - Affecter une JUWEL SmartCam à un aquarium »

#### **Donner un nouveau nom à un aquarium**

Sélectionnez un aquarium. Dans les paramètres de l'aquarium qui s'ouvrent, vous pouvez modifier la désignation de l'aquarium en cliquant sur le nom de l'aquarium.

**Affecter la JUWEL SmartCam à un aquarium**<br>Si vous avez déjà créé des aquariums et ajouté des appareils, vous voyez tous les appareils déjà associés à l'application en cliquant sur un aquarium. En cliquant sur le signe « p

### **Gérer les membres de la famille**

#### **Ajouter des membres à votre foyer**

Vous avez la possibilité d'ajouter d'autres membres de la famille à votre foyer. Ces membres peuvent alors aussi accéder aux JUWEL SmartCams ajoutées par vos soins sans que vous ayez à affecter individuellement les caméras à chaque membre de la famille.

- 1. Dans l'application JUWEL Smart, allez sur l'option de menu « Profile ».
- 2. Ouvrez la « Home management »
- 3. Sélectionnez le foyer que vous avez créé en cliquant dessus. (Voir le point « Gestion du foyer Créer un foyer »)
- 4. Sous la zone « Home members », cliquez sur « Add members » puis sur partager avec « App account ».
- 5. Saisissez le nom du membre de la famille et son compte utilisateur dans l'application JUWEL Smart.

Note: Avant de pouvoir ajouter un membre de la famille, celui-ci doit aussi avoir installé l'application JUWEL Smart (voir le point « Installation de l'application JUWEL Smart ») et s'être inscrit dans l'application (voir point « Inscription dans l'application JUWEL Smart »).

Vous pouvez attribuer un rôle au membre de la famille sous « Role settings ». 6.

Note: Le rôle « Administrator » permet à votre membre de la famille de gérer vos appareils et aquariums ainsi que les membres invités. Le rôle « General member » peut utiliser les appareils que vous avez ajoutés, mais il ne peut pas faire de réglages.

7. Cliquez en haut à droite sur « Save ».

Note: Le membre de la famille ajouté par vos soins reçoit dans son application JUWEL Smart une demande pour confirmer s'il veut faire partie de votre foyer et ainsi pouvoir voir les appareils de votre foyer. (Voir le point Gestion du foyer - Gérer les membres de la famille - Confirmer l'entrée dans le foyer »)

#### **Remarque:** Partager les appareils avec des non-membres de la famille

Vous pouvez partager les appareils associés avec des personnes sans les ajouter à votre foyer. (Voir le point : « Partager l'appareil avec d'autres personnes »)

## **Confirmer l'entrée dans le foyer**

1. Dans l'application JUWEL Smart, allez sur l'option de menu « Profile ».

- 2. Ouvrez la « Home management ».
- 3. Le nom du foyer auquel vous avez été ajouté s'affiche. Cliquez sur « Waiting for member to join ».
- 4. Cliquez sur « Accept invitation ».
- 5. Dans l'application JUWEL Smart, allez sur l'option de menu « My home ».
- 6. En haut à gauche dans le menu déroulant, sélectionnez le nom du foyer que vous venez de rejoindre.
- 7. Vous voyez tous les appareils qui ont déjà été affectés à ce foyer.

# **Affecter une autre habilitation au membre de la famille** Le propriétaire du foyer peut affecter une autre habilitation à un membre de la famille.

- 1. Dans l'application JUWEL Smart, allez sur l'option de menu « Profile ».
- 2. Ouvrez la « Home management ».
- 
- 4. Sous la partie « Home members », sélectionnez le membre à qui vous souhaitez attribuer une autre habilitation.
- 5. Cliquez sur l'habilitation actuelle.
- 6. Sélectionnez l'habilitation que vous souhaitez attribuer au membre de la famille.

#### **Supprimer un membre de la famille**

- Le propriétaire du foyer peut supprimer des membres de la famille.
- 1. Dans l'application JUWEL Smart, allez sur l'option de menu « Profile ».
- 2. Ouvrez la « Home management ».
- 3. Sélectionnez le foyer dans lequel vous souhaitez supprimer un membre.
- 4. Sous la partie « Home members », sélectionnez le membre que vous souhaitez supprimer.
- 5. Sélectionnez « Remove member » en bas.

#### **Quitter ou supprimer le foyer**

Chaque membre de la famille peut quitter le foyer. Seul le propriétaire du foyer peut supprimer l'intégralité du foyer.

- 1. Dans l'application JUWEL Smart, allez sur l'option de menu « Profile » 2. Ouvrez la « Home management ».
- 3. Sélectionnez le foyer que vous souhaitez quitter ou supprimer.
- 4. Cliquez sur « Leave home » ou « Delete home ».
- 5. Confirmez votre décision.
- 

# **Transférer la propriété du foyer**

- —<br>בלומדה de la famille du formit du formier peut transier peut transier.
- 1. Dans l'application JUWEL Smart, allez sur l'option de menu « Profile ».
- 2. Ouvrez la « Home management ».
- 3. Sélectionnez le foyer dans lequel vous souhaitez transférer votre statut de propriétaire de foyer.
- 4. Cliquez sur « Transfer home ownership ».
- 5. Sélectionnez le membre de la famille à qui vous souhaitez transférer le statut de propriétaire de foyer.
- 6. Confirmez le transfert en cliquant sur « OK ». L'ancien propriétaire du foyer devient automatiquement l'administrateur du foyer.

## **Ajouter plusieurs JUWEL SmartCams dans un compte utilisateur**

Plusieurs JUWEL SmartCams peuvent être ajoutées à un compte utilisateur de l'application JUWEL Smart. Des réglages utiles peuvent être effectués pour une utilisation claire de plusieurs JUWEL SmartCams en simultané. **Remarque:** Dès que vous associez la deuxième JUWEL SmartCam dans votre compte utilisateur, un « Foyer » est créé automatiquement. (Voir le point « Gestion du foyer »)

## **Modifier les noms**

<mark>Attribuer un nom lors de l'associatoon d'une JUWEL SmartCam</mark><br>Une fois qu'une JUWEL SmartCam a été associée avec succès à un compte utilisateur de l'application JUWEL Smart, vous pouvez en modifier le nom à la dernière éta point « Ajouter la JUWEL SmartCam à votre compte utilisateur - Ajouter un appareil - point 13 »)

<mark>Modification ultérieure du nom d'une JUWEL SmartCam</mark><br>Cliquez sur la caméra dont vous souhaitez modifier le nom. Ouvrez les paramètres de la caméra en cliquant sur le symbole dans le coin en haut à droite. Cliquer sur le n généraux de la caméra. Ici, vous pouvez renommer la caméra sous « Name ».

### **Affecter un aquarium**

#### **Affecter un aquarium lors de l'ajout d'une JUWEL SmartCam**

Si vous utilisez les avantages de la gestion du foyer et que vous avez déjà ajouté un foyer avec vos aquariums (voir le point « Gestion du foyer »), vous pouvez aussi sélectionner l'aquarium dans lequel vous avez installé JUWEL SmartCam après l'ajout de celle-ci. (Voir le point « Ajouter la JUWEL SmartCam à votre compte utilisateur - Ajouter un appareil - point 13 »)

### **Affecter ultérieurement une JUWEL SmartCam à un aquarium**

Si vous utilisez les avantages de la gestion du foyer et que vous avez déjà créé un foyer avec vos aquariums (voir le point « Gestion du foyer »), vous pouvez effectuer ou modifier l'affectation à un aquarium dans les paramètres de la caméra.

Cliquez sur la caméra que vous souhaitez affecter à un aquarium. Ouvrez les paramètres de la caméra en cliquant sur le symbole dans le coin en haut à droite. Cliquer sur le nom actuel de la caméra permet d'ouvrir les paramètres généraux de la caméra. Ici, sous « Location », vous pouvez sélectionner l'aquarium dans lequel la caméra est installée.

## **Adapter la liste des appareils sous l'option de menu « My home »**

#### **Affichage en mosaïques / affichage en liste**

Sous l'option de menu « My home », vous pouvez choisir entre deux types d'affichage de la liste d'appareils. Si vous voyez vos appareils listés les uns sous les autres, vous pouvez passer à un « Grid view » en cliquant sur Les trois points à côté de vos aquariums sélectionnés. Vos appareils apparaissent alors sous la forme de petits carreaux. Si vous souhaitez revenir à l'affichage en liste, cliquez de nouveau sur les trois points puis sur « view ».

<mark>Classement des appareils</mark><br>Vous pouvez modifier l'ordre de vos appareils sous l'option de menu « My home ». Cliquez sur les trois points à côté de vos aquariums sélectionnés et choisissez « Device arrangement ». Ici vous v appareils. Maintenez les trois traits à côté de l'appareil que vous souhaitez déplacer et tirez l'appareil jusqu'à l'endroit souhaité. Confirmez la modification.

#### **Gestion des aquariums**

Vous pouvez modifier vos aquariums déjà créés ou adapter les appareils affectés. Cliquez sur les trois points à côté de vos aquariums sélectionnés et choisissez « Gestion des aquarium Aquarium management ». Ici, vous vois pouvez mouveaux aquariums à votre foyer, supprimer des aquariums déjà créés, donner un nouveau nom à un aquarium, ajouter des appareils à un aquarium et supprimer d'un aquarium les appareils déjà créés, donner un nouv attribués. (Voir le point « Gestion du foyer - Gestion des aquariums »)

## **Consulter les Live Screens de toutes les JUWEL SmartCams associées en même temps**

Si vous avez intégré plusieurs JUWEL SmartCams à un compte utilisateur (ou à un foyer), un symbole de caméra apparaît tout en haut sous l'option de menu « My home ». Cliquer dessus permet d'ouvrir une page sur laquelle tous les Live Screens sont affichés en même temps.

# 3. Sélectionnez le foyer dans lequel vous souhaitez affecter une autre habilitation à un membre.

## **Consulter les notifications**

Dans l'application JUWEL, les utilisateurs sont généralement informés sur les processus. Ces notifications sont divisées en 3 catégories : Alarme, foyer et messages.

- 1. Allez sur l'option de menu « Profile ».
- 2. Sélectionnez l'option de menu « Message center ».

3. Ici, vous pouvez consulter toutes les notifications :

**Catégorie: Alarme** L'utilisateur reçoit une notification lorsqu'un appareil associé signale une erreur. Par exemple lorsque l'appareil est hors ligne.

## **Catégorie: Foyer**

L'utilisateur reçoit une notification lorsqu'une modification a lieu à l'intérieur de son foyer. Par exemple, lorsqu'un nouveau membre de la famille a été ajouté à son foyer, lorsqu'un membre de la famille quitte son foyer ou lorsque la propriété du foyer est transférée à un autre membre de la famille.

**Catégorie: Messages** L'utilisateur reçoit des notifications générales sur l'utilisation de l'application. Par exemple lorsqu'un nouvel appareil mobile s'est connecté au même compte.

4. Le symbole des paramètres en haut à droite vous permet de déterminer pour quelle catégorie de notifications vous souhaitez recevoir des notifications Push sur votre appareil mobile. (Voir l'option « Paramètres - Gérer les notifications »)

### **Paramètres**

Dans les paramètres pour l'application JUWEL Smart, vous pouvez procéder à des réglages généraux pour les notifications et consulter des informations sur l'application. Vous pouvez aussi vous y désinscrire de l'application JUWEL Smart.

#### **Gérer les notifications**

- 1. Allez sur l'option de menu « Profile ».
- 2. Sélectionnez « Settings ».
- 3. Cliquez sur « Message center ».

4. En désactivant et activant les curseurs, vous pouvez régler individuellement les notifications pour lesquelles vous désirez recevoir des notifications Push sur votre appareil mobile.

## **Informations / À propos**

- 1. Allez sur l'option de menu « Profile ».
- 2. Sélectionnez « Settings ».
- 3. Cliquez sur « About» ou « Info ».
- 4. Ici, vous avez les possibilités suivantes:
	- Vous pouvez évaluer l'application JUWEL Smart. Pour cela, allez sur l'option « Rate us ».
	- Vous pouvez en apprendre plus sur l'application JUWEL Smart. Pour cela, allez sur l'option « About JUWEL Smart ».
	- Vous pouvez consulter de nouveau la politique de confidentialité pour l'utilisation de l'application. Pour cela, allez sur l'option « Privacy Policy ».
	- Vous pouvez consulter de nouveau les conditions d'utilisation de l'application JUWEL Smart. Pour cela, allez sur l'option « Conditions for use ».
	- Vous pouvez consulter la version actuelle de l'application JUWEL Smart. Pour cela, consultez le numéro de version à côté de l'option « Current version ».
	- Vous pouvez chercher des mises à jour pour votre version de l'application JUWEL Smart. Pour cela, allez sur l'option « Search for updates ».

#### **Déconnexion**

1. Allez sur l'option de menu « Profile ».

2. Sélectionnez « Settings ».

3. Cliquez ensuite sur « Log out ». Vous êtes déconnecté de votre compte utilisateur de l'application JUWEL Smart puis redirigé vers la page de connexion.

### **Fonction des touches sur la JUWEL SmartCam**

**Activer le mode de connexion**<br>Maintenez la touche Reset sur la JUWEL SmartCam pendant 5 seconde. Le processus de connexion peut durer jusqu'à 30 secondes. Ensuite, le témoin LED s'éteint sur votre JUWEL SmartCam puis comm Votre caméra est prête pour l'intégration dans l'application JUWEL Smart.

**Réinitialiser une JUWEL SmartCam** Maintenez la touche Reset sur la JUWEL SmartCam pendant 1 seconde. La caméra est réinitialisée.

### **Mise à jour du firmware de l'application JUWEL Smart**

Vous trouverez les actualisations et mises à jour du firmware pour votre application JUWEL Smart dans le Google Play Store pour votre appareil Android et dans l'App Store pour les appareils iOS. Ouvrez l'application dans votre store et cliquez sur « Actualiser l'application ».

### **Entretien et maintenance de la JUWEL SmartCam**

Pour le nettoyage ordinaire courant, rincez la caméra avec de l'eau claire.

**Remarque:** Évitez de toucher la lentille avec les doigts. N'utilisez aucun détergent ni aucun chiffon.

### **Problèmes et solutions**

#### **Pourquoi est-ce que je n'arrive pas à me connecter dans l'application JUWEL Smart?**

Ce problème peut être causé par une panne du serveur, un problème de réseau ou de mavuais réglages de l'adresse e-mail. Nous vous conseillons de réessayer à un autre moment ou avec un autre réseau. Pour cela,<br>utilisez un a réinstallez l'application et réessayez. Si le problème persiste, cela pourrait être dû à des problèmes de compatibilité entre l'application et votre appareil mobile. Veuillez contacter notre service client JUWEL par e-mail (service@juwel-aquarium.de) ou par téléphone (+49 4261937932).

Combien de temps dois-je attendre pour que l'application soit de nouveau disponible après que j'ai essayé trop souvent de me connecter avec les mauvaises données?<br>Dans ce cas, vous devez attendre 24 heures avant de pouvoir password ».

#### **Que puis-je faire si je ne me souviens plus du mot de passe pour mon compte utilisateur?**

Sur la page de connexion, cliquez sur « Forgot password », saisissez votre adresse e-mail et cliquez sur « Send Verification code ». Vous recevrez un code de confirmation par e-mail. Saisissez le code de confirmation dans<br>

#### **Vous n'avez pas trouvé la solution à votre problème?**

Dans l'application JUWEL Smart, sous l'option de menu « Profile », vous pouvez accéder à l'onglet « FAQ & feedback ». Vous trouverez plus d'aide sous l'option « FAQ ».<br>Vous désirez recevoir des conseils personnels pour rés

# **SmartCam symbols**

Si vous avez des questions, merci de contacter l'administration compétente.

# **Élimination en bonne et due forme (déchets électriques)**

Le symbole sur le produit voire sur la littérature afférente indique qu'à la fin de sa vie, il ne doit pas être éliminé avec les déchets ménagers normaux. Veuillez éliminer cet appareil séparément d'autres déchets pour ne nuire à l'environnement voire à la santé des hommes par l'élimination incontrôlée des

déchets. Recyclez l'appareil pour encourager la réutilisation durable des ressources matérielles.<br>Les utilisateurs privés devraient entrer en contact avec les commerçants auprès desquels ils ont acheté le produit, ou avec écologique.

## **Déclaration de garantie**

Nous assumons une garantie de 24 mois sur notre aquarium Juwel pour l'acquéreur dans la mesure où celui-ci est consommateur, au cas où notre produit serait défectueux, conformément aux conditions suivantes:

#### § 1 Ampleur de la garantie

(1) La garantie s'étend à l'ensemble de votre aquarium Juwel que vous avez acheté avec toutes les composantes qui en font partie, à l'exception cependant des pièces d'usure, telles que les tubes T5 & T8 fluorescents et les médias filtrants. Elle se limite au produit en soi et ne s'étend pas aux dommages sur d'autres choses et/ou personnes.

Par ailleurs les prescriptions de la loi sur la responsabilité du fait du produit qui ne sont pas limitées par la clause ci-contre, sont applicables.<br>(2) La garantie sera assumée à notre choix par le remplacement de l'aqua votre choix une réduction sur le prix d'achat ou une reprise de l'aquarium contre remboursement du prix d'achat.

#### § 2 Durée de la garantie et exécution

(1) La garantie commence au jour de la livraison effectuée par le commercant spécialisé au client Condition de la garantie est le fait que notre produit ait été utilisé conformément à sa destination et n'ait pas été traité entretenu non conformément, en particulier si le mode d'emploi correspondant a été respecté, en outre si l'aquarium ou ses composantes ont été réparés par des ateliers ou des personnes non autorisées.<br>Cette garantie n'est

exergence des vices durant la période de garantie, il faut faire immédiatement valori ses droits de garantie, au plus tard cependant dans un délai de 14 jours, auprès du commerçant qui a livré l'aquarium. Les (2) Si le pro droits légaux de garantie vous restent acquis.

(3) Les droits de garantie ne seront pris en compte que si le bon de caisse attestant l'achat du produit Juwel-Aquarium est présenté. Cette déclaration de garantie est une traduction, seule la version allemande est déterminante

Sous réserve de modifications techniques.

#### © JUWEL AQUARIUM

®JUWEL, Trigon, Vision, Rekord, Rio, Lido, Vio, Primo, Korall, MonoLux, DuoLux, MultiLux, KoralLux, Violux, NovoLux, PrimoLux, SeaSkim, EccoSkim AquaHeat, EasyFeed, SmartFeed, High-Lite, Warm-Lite, Colour-Lite, Day-Lite, Juwel Twin-Lite, HiFlex, SmartControl, Juwel Eccoflow, Bioflow, Cirax, Nitrax, Phorax, Carbax, BioPad, BioCarb, BioPlus, bioBoost, OxyPlus, Silexo,Conexo.

JUWEL AQUARIUM AG & CO. KG Karl-Göx-Straße 1 27356 Rotenburg/Wümme . GERMANY Telefon +49(0)42 61/93 79-32 Telefax +49(0)42 61/93 79-856 Service-Mail service@juwel-aquarium.de

0122